## No.M-000 000040

## 新しいパソコンに移⾏するときに以前のパソコンと同じ設定にしたい 新しいパソコンに移⾏するときに以前のパソコンと同じ設定にしたい

## 操作方法

○SFTransfer SFTransfer(SF システム転送ツール)を使用する場合

OSFTransfer(SF システム転送ツール)を使用する場合<br>1) SFTransfer を起動して<転送元コンピューター>をクリックします。

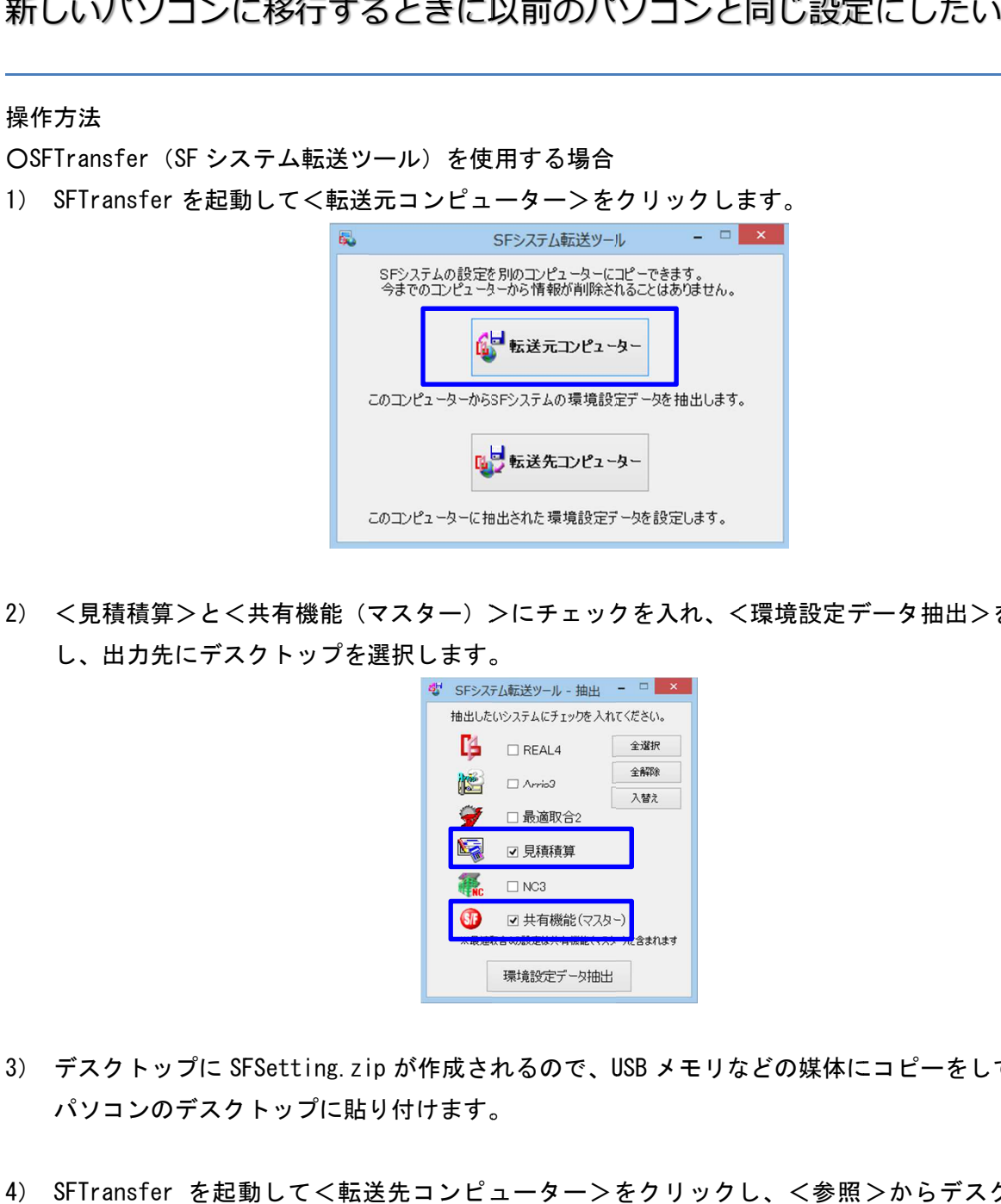

2) <見積積算>と<共有機能(マスター)>にチェックを入れ、<環境設定データ抽出>をクリック し、出力先にデスクトップを選択します。 、出力先にデスクトップを選択します。

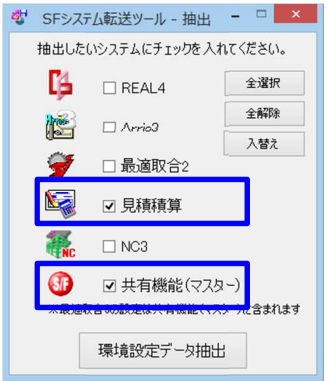

- 3) デスクトップに SFSetting.zip が作成されるので、USB メモリなどの媒体にコピーをして、新しい パソコンのデスクトップに貼り付けます。
- 4) SFTransfer を起動して を起動して<転送先コンピューター 転送先コンピューター>をクリックし、 をクリックし、<参照> 参照>からデスクトップの からデスクトップのSFTransfer を起動して<転送先コンピューター>をク<br>SFSetting.zipを選択して<設定>をクリックします。

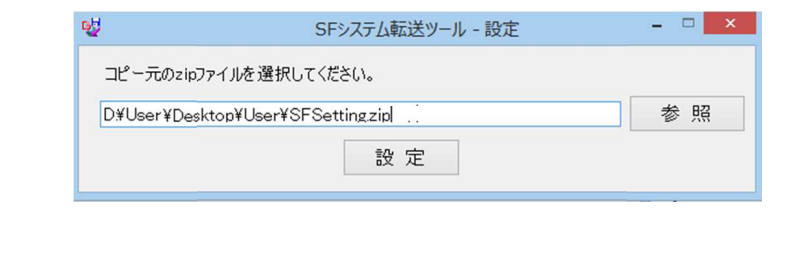

## ○見積積算システム 見積積算システムを使用

1) 以前のパソコンで見積積算を起動して<マスタ管理>一<バックアップ>をクリックします。

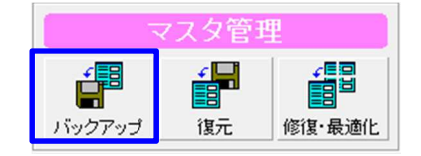

- 2) マスタのバックアップ画面で参照からデスクトップを選択後、<設定>をクリックして [バックア ップ方法]を<圧縮する>、[バックアップ対象ファイル選択] で<全選択>にして< ックします。 ックします。マスタのバックアップ画面で が作成されます。 [システムを使用する場合<br>パソコンで見積積算を起こす。<br>|法] をく圧縮する>、[ハンファップ画面で参<br>|法] をく圧縮する>、[ハックアップ画面で多(「おす。マスタのバックアップの<br>| Prag 作業<br>| Prag 作業<br>| Prag 作業<br>| Prag 作業<br>|<br>| Prag 作業<br>|<br>|<br>|<br>| Tragg 作業<br>| Prag 作成されます。<br>| Prag Prag の<br>| Prag Prag Prag Prag Prag Pr がクリックできない場合、する場合以前のパソコンで見積積算を起動して<マスタ管理 ップ方法]を<圧縮する>、[バックアップ対象ファイル選択] で<全選択>にして<OK>をクリ<br>ックします。マスタのバックアップ画面で<OK>をクリックするとデスクトップに MstBakup.LZH<br>が作成されます。<br>見積積算メインメニューに戻り、<ファイル>-<プログラムの設定管理>をクリックします。 圧縮ファイル名をコピー元とそろえて下さい。プログラムの設定管理バックアップ>をクリックします。 をクリックします。<br>タリックして<br>クリックして<br><br>R>にして<OK>をクリ OK>をクリ<br>tBakup.LZH<br>します。<br>とデスクト<br>。<br>でさい。<br>をクリック
- 3) 見積積算メインメニューに戻り、<ファイル>-<プログラムの設定管理>をクリックします。

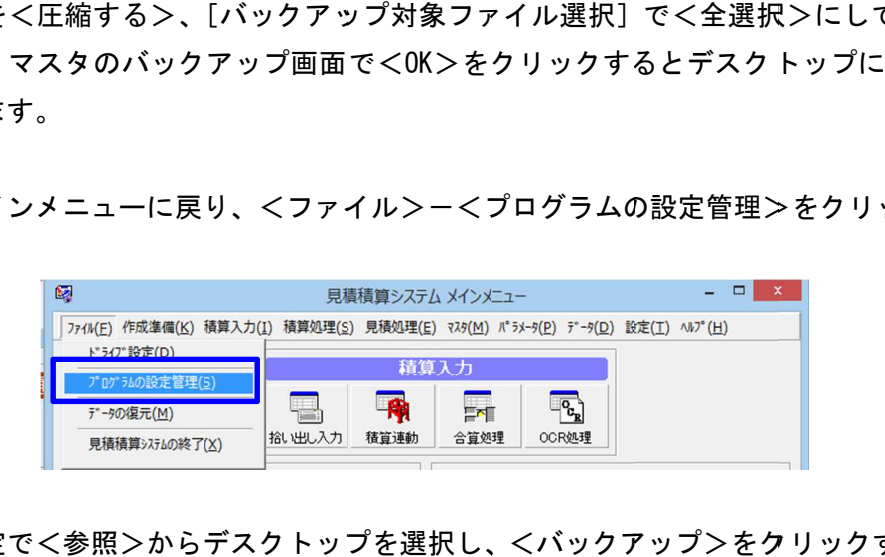

- 4) フォルダ指定で<参照>からデスクトップを選択し、<バックアップ>をクリックするとデスクト<br>- ツプに MJiniBak. Izh が作成されます。<br>5) USB メモリなどの媒体に MstBakup. LZH と MJiniBak. Izh をコピーして、新しいパソコンのデスクト ップに MJiniBak.lzh が作成されます。
- 5) USB メモリなどの媒体に MstBakup. LZH と MJiniBak. Izh をコピーして、新しいパソコンのデスクト ップに貼り付けます。 メモリなどの媒体に MstBakup.LZH<br>『に貼り付けます。<br><br><br>『実行>がクリックできない場合、 して、新しいパソコンのデスクト<br>)の手順で実行します。<br>をコピー元とそろえて下さい。<br><br><br>設定管理>-<復元>をクリック
- 6) 見積積算を起動して ※<実行>がクリックできない場合、<設定>で圧縮ファイル名をコピー元とそろえて下さい。 見積積算を起動して<マスタ管理>-<復元> をクリックし、2)の手順で実行します。

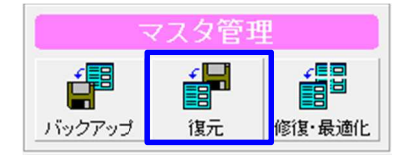

7) 見積積算メインメニューに戻り、<ファイル>-<プログラムの設定管理>-<復元> して4)の手順で実行します。